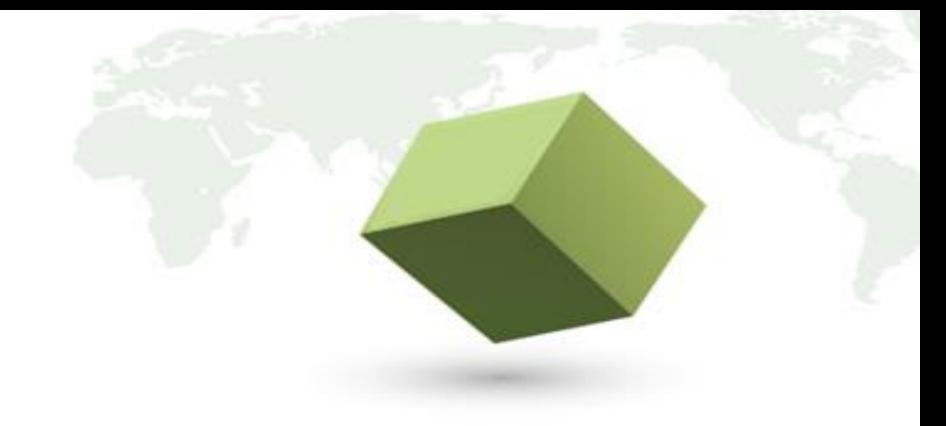

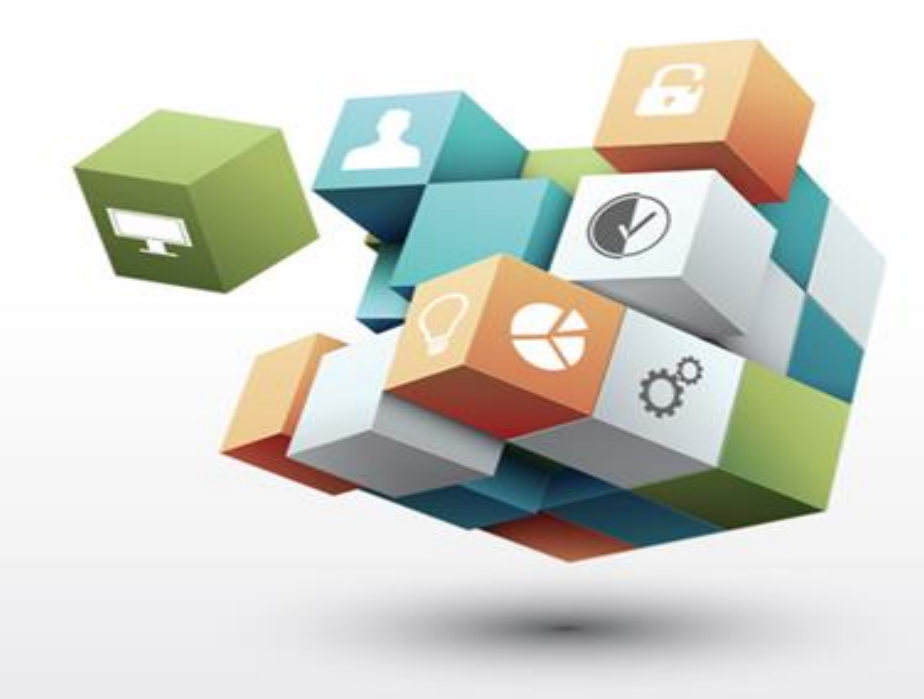

# 공공구매종합정보망 성능인증 신청 매뉴얼 [중소기업용]

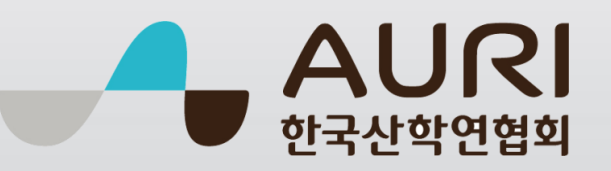

## 성능인증 신청절차

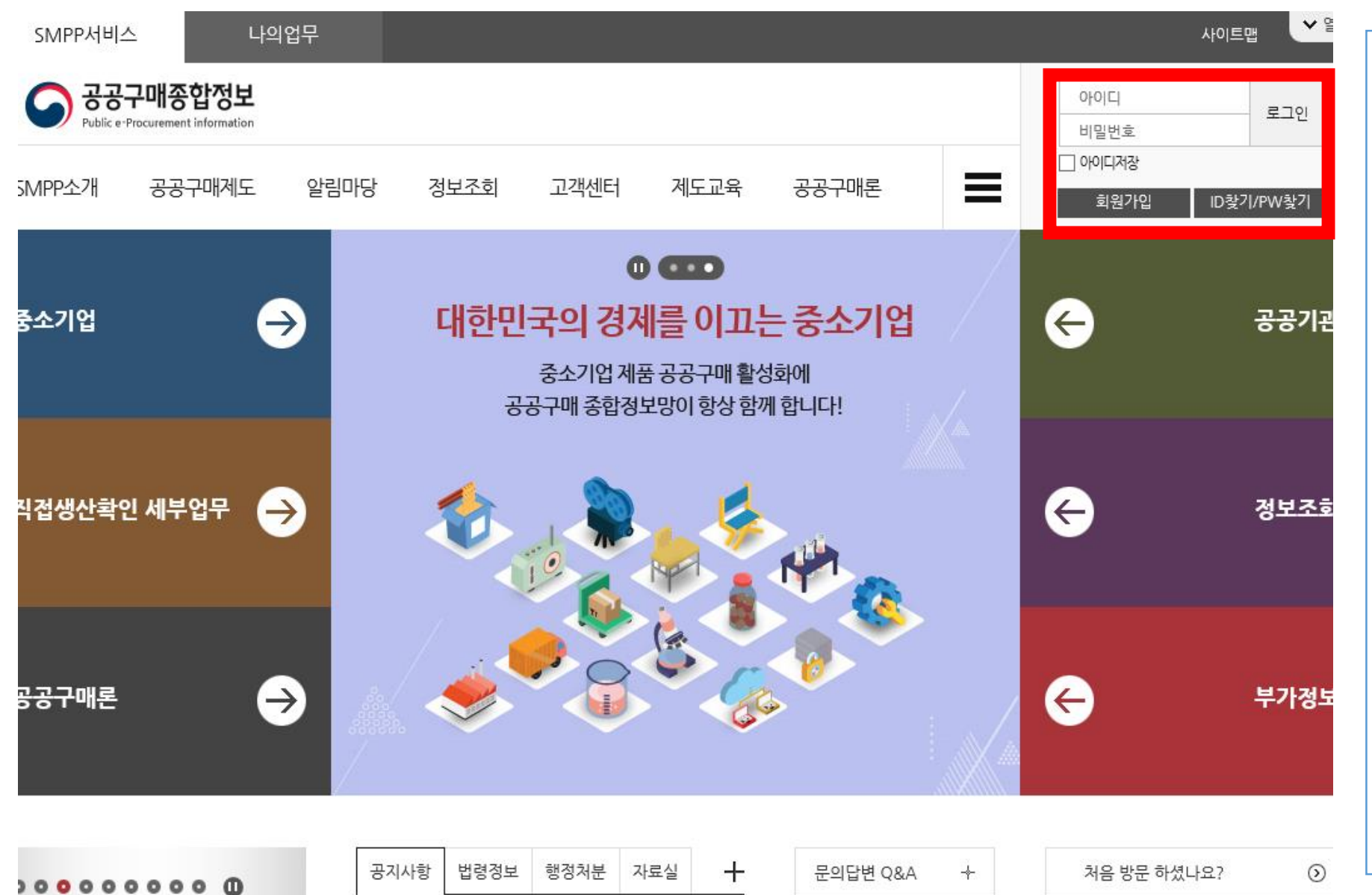

## □ **성능인증 신청 방법 안내** ① 공공구매종합정보망 로그인 \* [www.smpp.go.kr](http://www.smpp.go.kr/) \* 검색사이트에 '공공구매종합정보' 검색어 입력으로도 손쉽게 찾아오실 수 있습니다 . ② 계정이 없는 경우 중소기업회원 가입 후 로그인 (필수 )

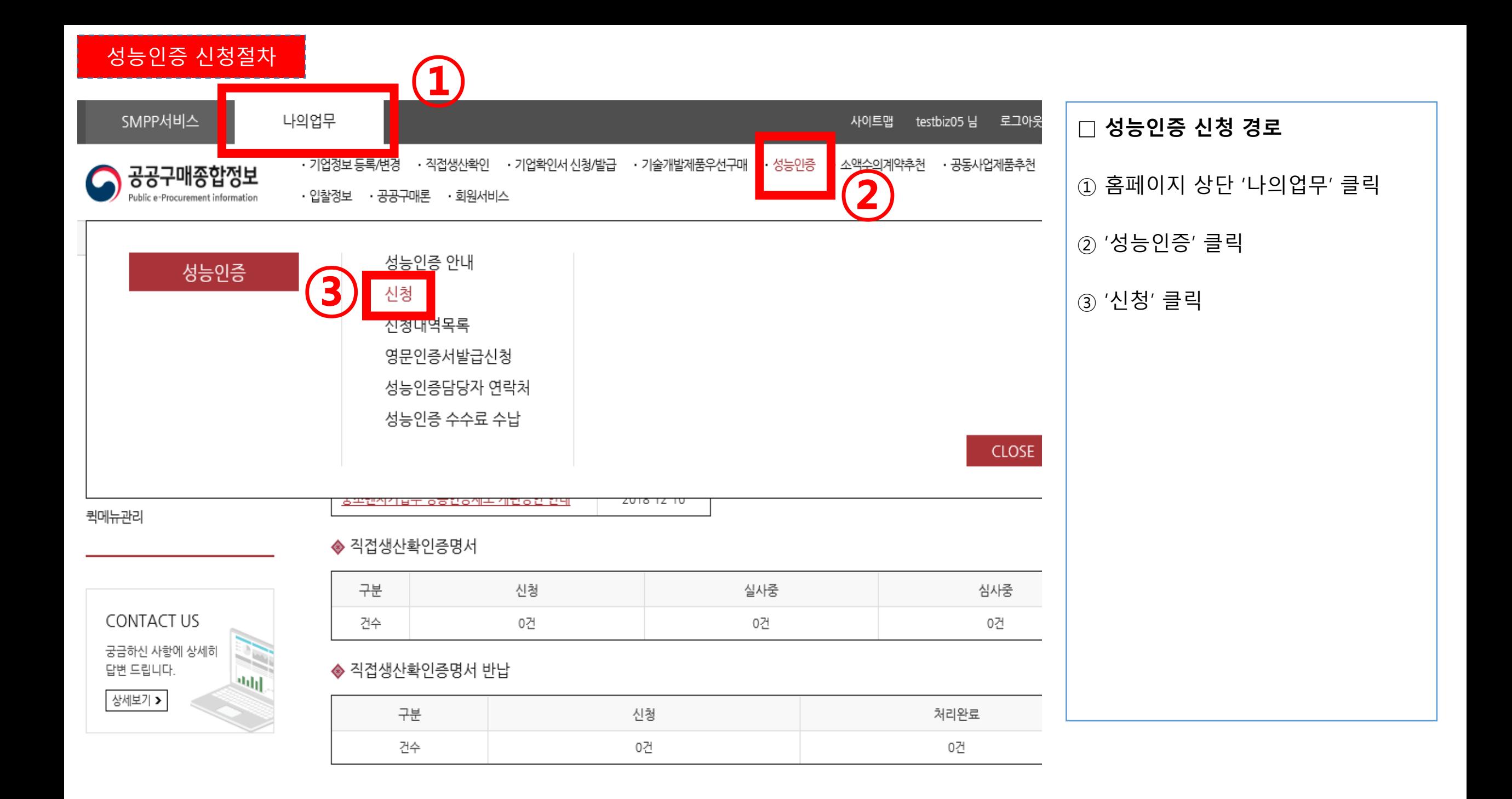

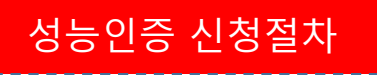

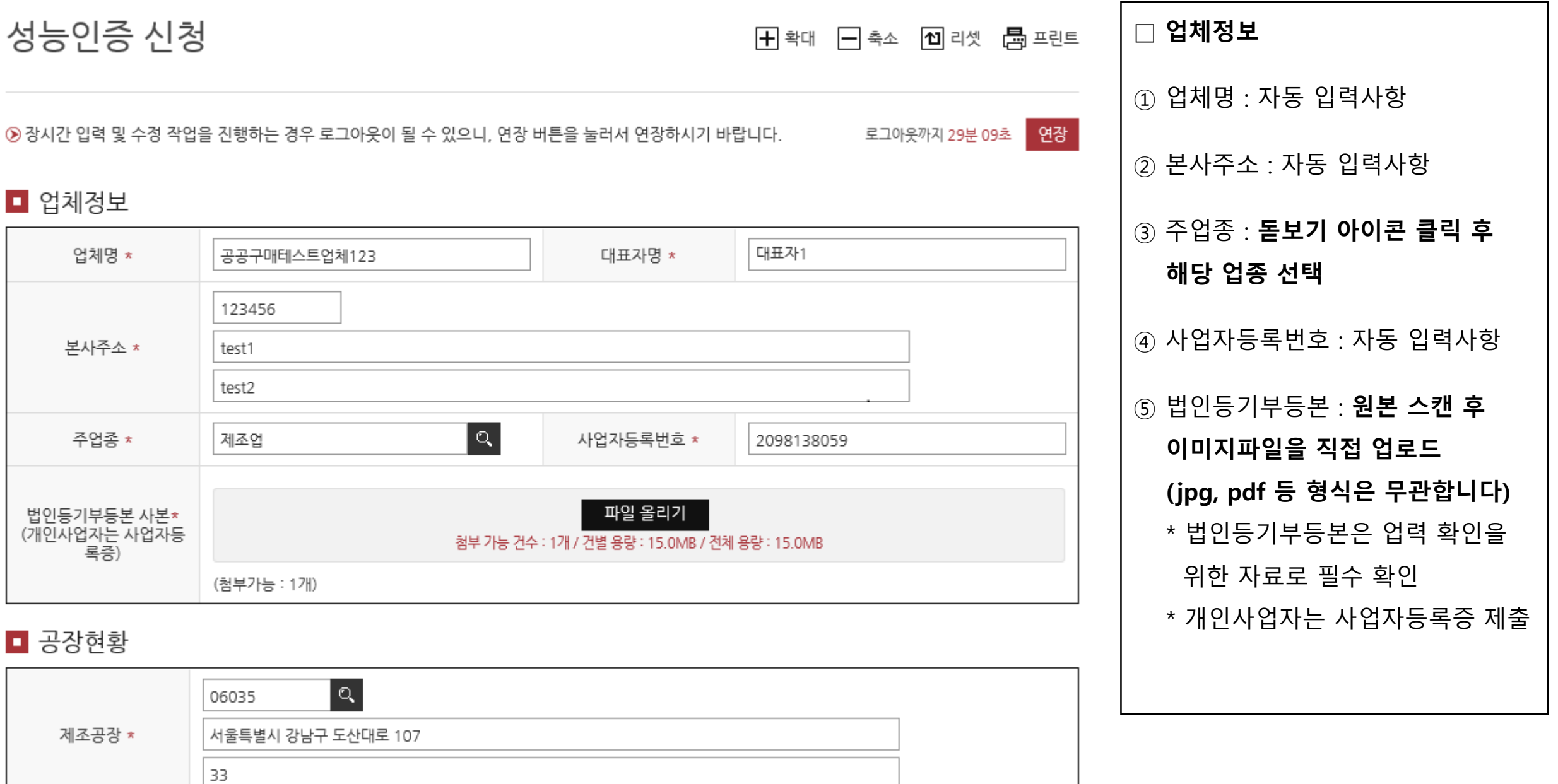

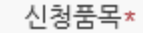

#### ■ 신청품목

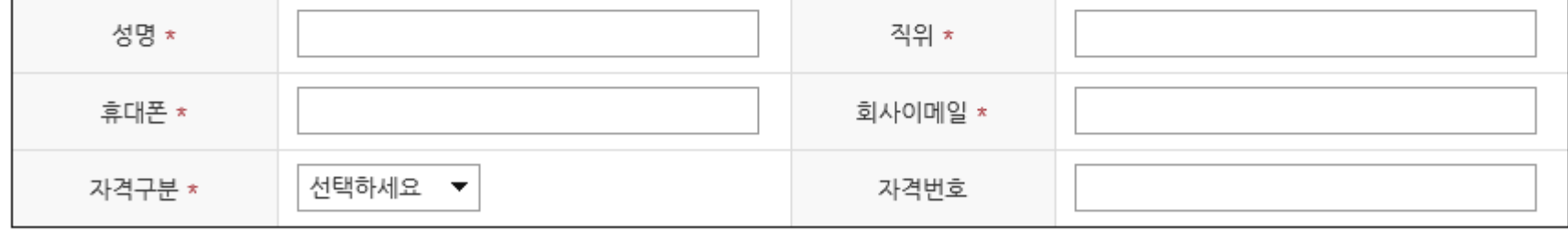

#### $\Box$  업체성능담당

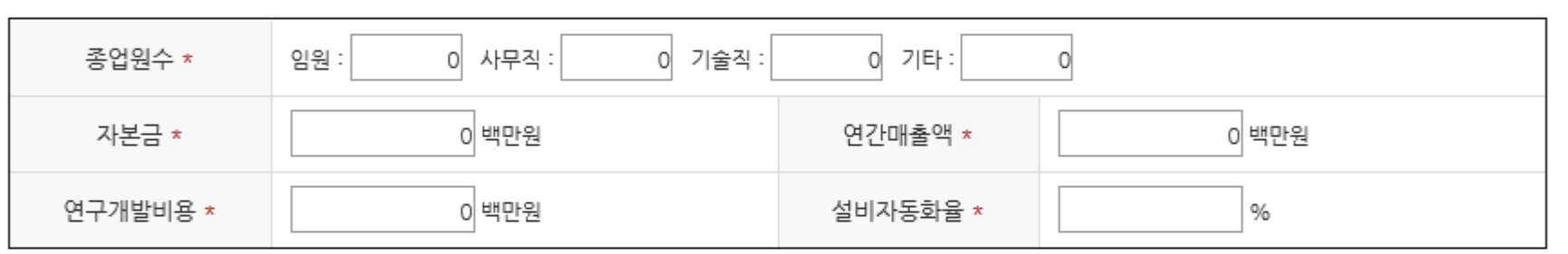

#### ■ 업체현황(인원/자본금)

성능인증 신청절차

■ 공장현황

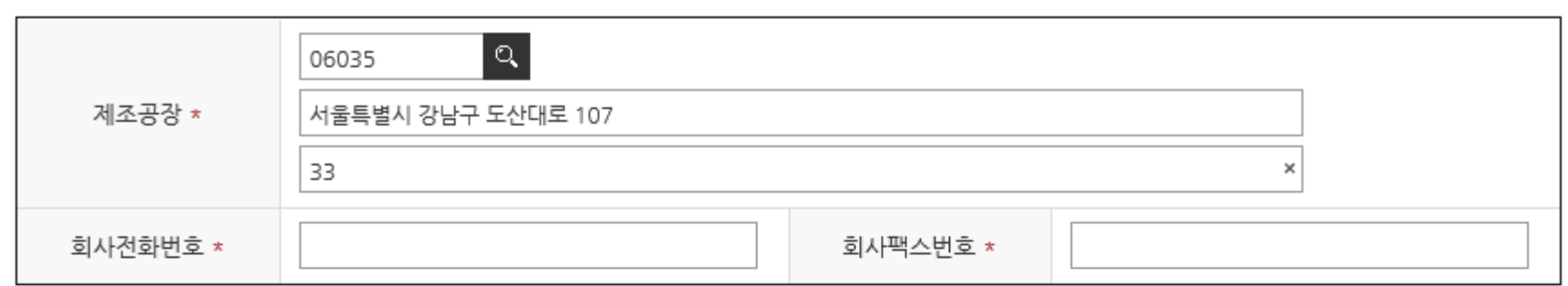

### □ 공장현황 ① 제조공장 : **돋보기 아이콘 클릭** → 회원가입 시 입력한 공장 선택 2 회사전화, 팩스번호 : **직접 입력** □ 업체현황(인원/자본금) ① 4대보험 증명서 및 직전년도 재무제표 기준으로 입력 \* 심사 시 확인하는 사항이므로 증빙서류 내용과 같아야 합니다. □ 업체성능담당자(연락망) ① 성능인증 신청, 심사, 발급 대응 가능한 직원 인적사항 입력 \* 심사일정, 결과 등이 입력하신 연락처로 직접 안내되므로 오탈자 입력에 주의해야 합니다.

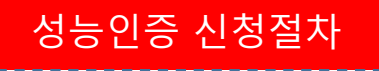

#### ■ 신청품목

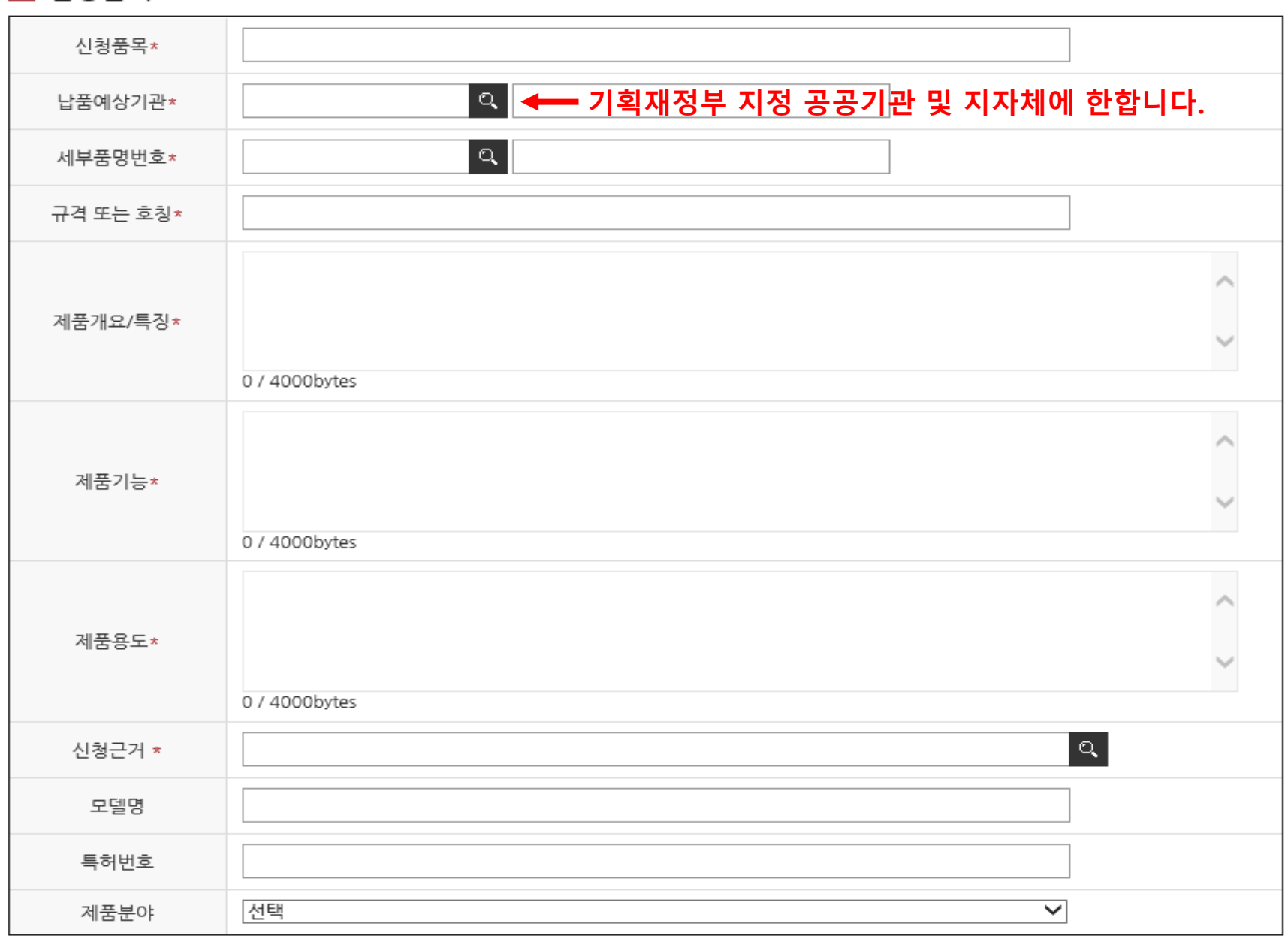

**□ 신청품목 ① 신청품목 : 신청 제품명 직접입력 \* 000 기술을 적용한 00제품 등 기술적 내용을 포함한 명칭 ② 납품예상기관 : 돋보기 버튼 클릭 → 공공기관, 지자체 검색 후 선택 \* (공공기관) alio.go.kr 등록 기관에 한함 ③ 세부품명번호 : 돋보기 버튼 클릭 → 물품번호 선택 후 적용 ④ 규격 또는 호칭 : 직접 입력사항 ⑤ 제품개요/특징/기능/용도 : 직접 입력사항 \* 한글 2,000자, 영문 4,000자 이내로 작성하여야 합니다. ⑥ 신청근거 : 돋보기 버튼 클릭 → 특허 또는 인증제품 선택 후 적용 ⑦ 모델명 : 직접 입력사항 \* 000 모델 등 00종 ⑧ 특허번호 : 직접 입력사항 \* 10-1234567(숫자와 – 만 입력) ⑨ 제품분야 : 제품 해당 분야 선택 ※ (③ 세부품명번호), (⑨ 제품분야)는 심사를 위해서 신청 제품분야와 가장 적합한 분류를 선택하여야 합니다. 신중히 선택하시기 바랍니다.**

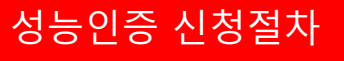

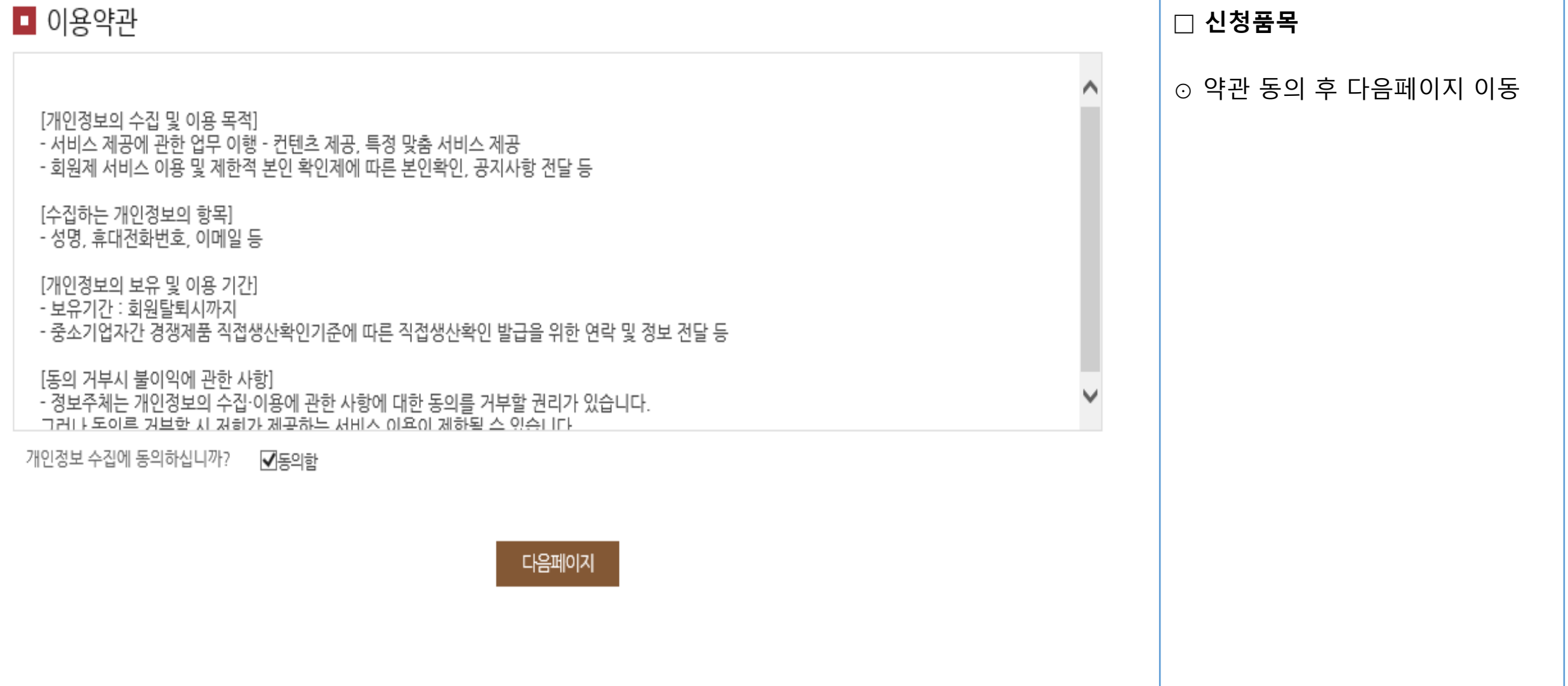

#### 성능인증 신청절차

#### ■ 첨부파일 현황

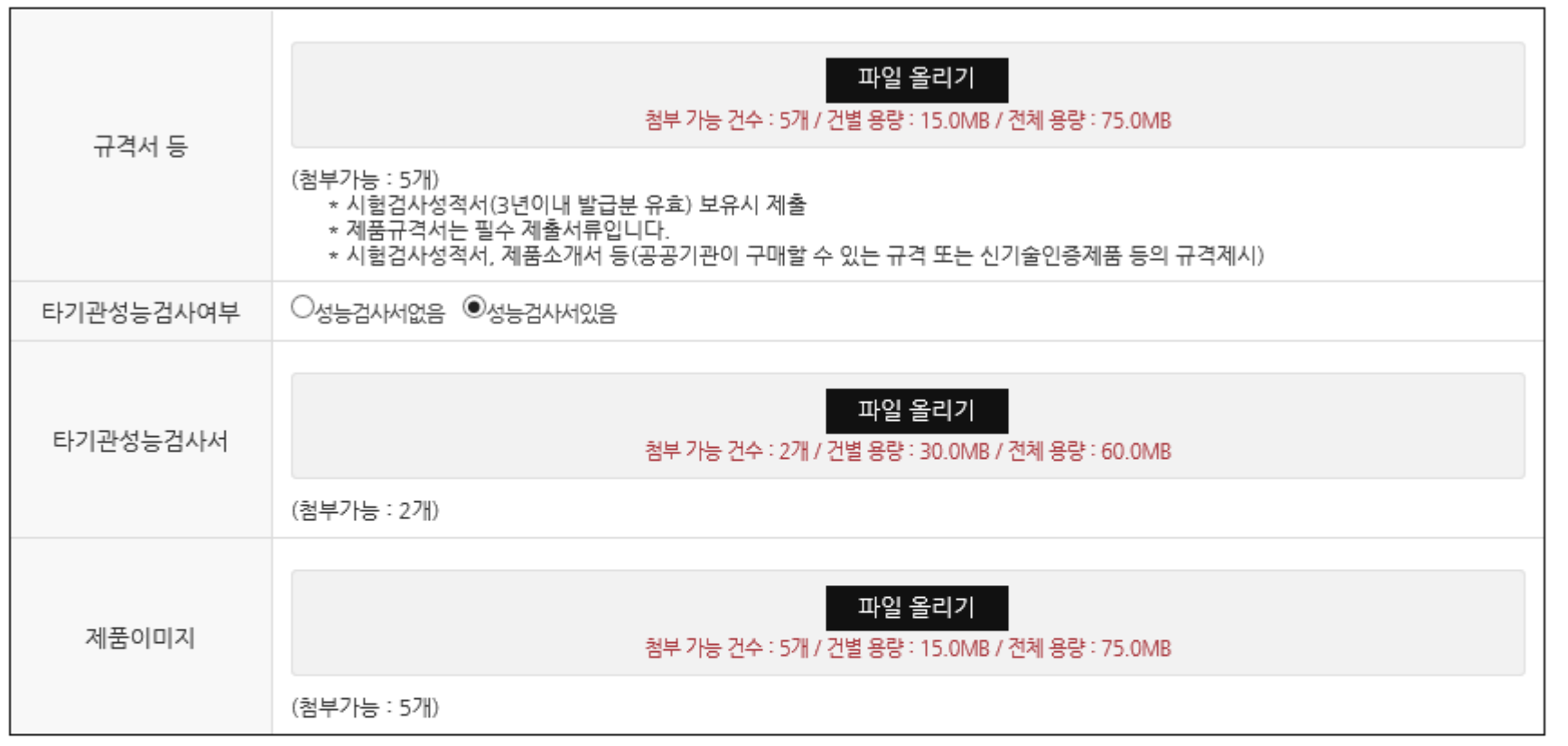

#### ■ 영문인증서 신청

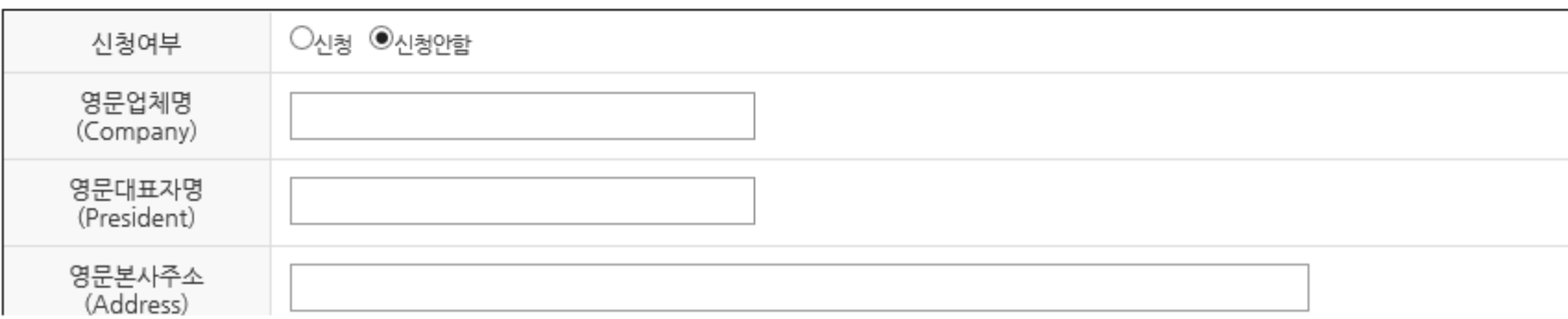

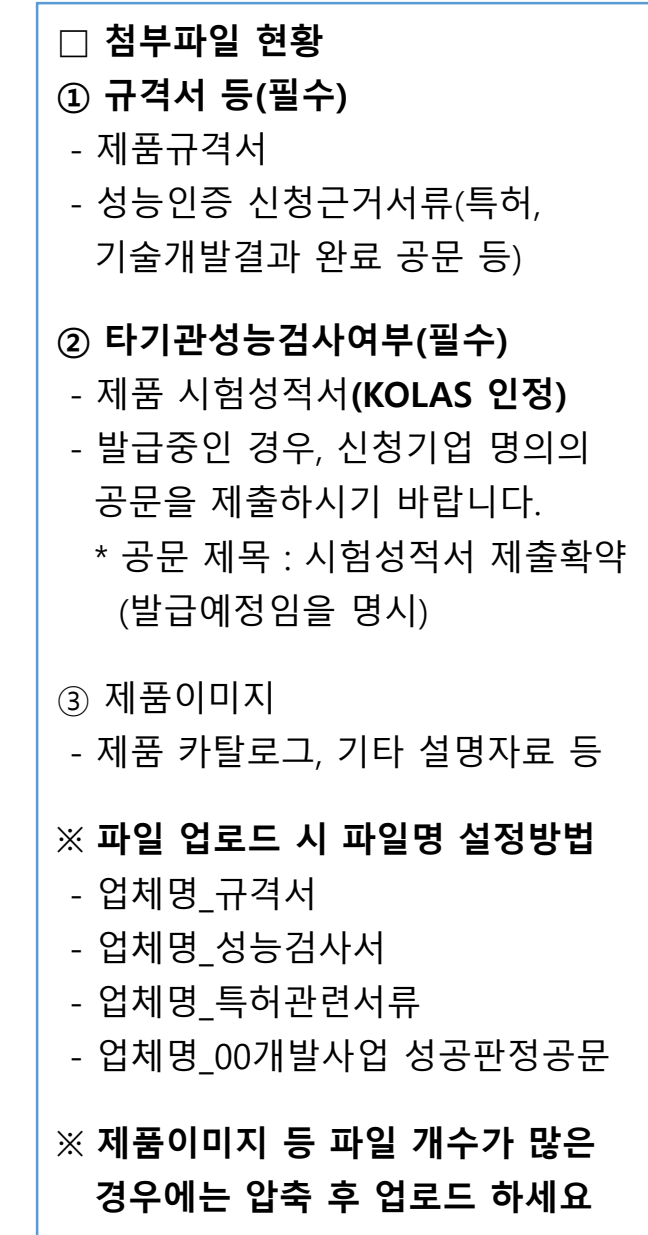

#### 성능인증 신청절차

#### ■ 영문인증서 신청

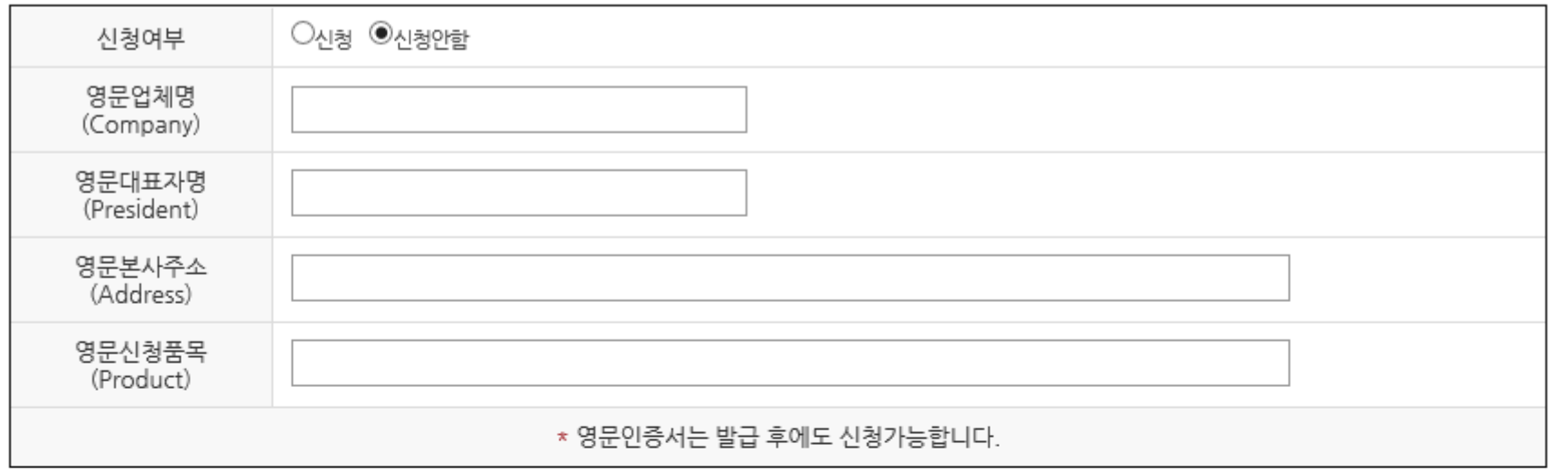

#### ■ 공개검증 정보제공 동의

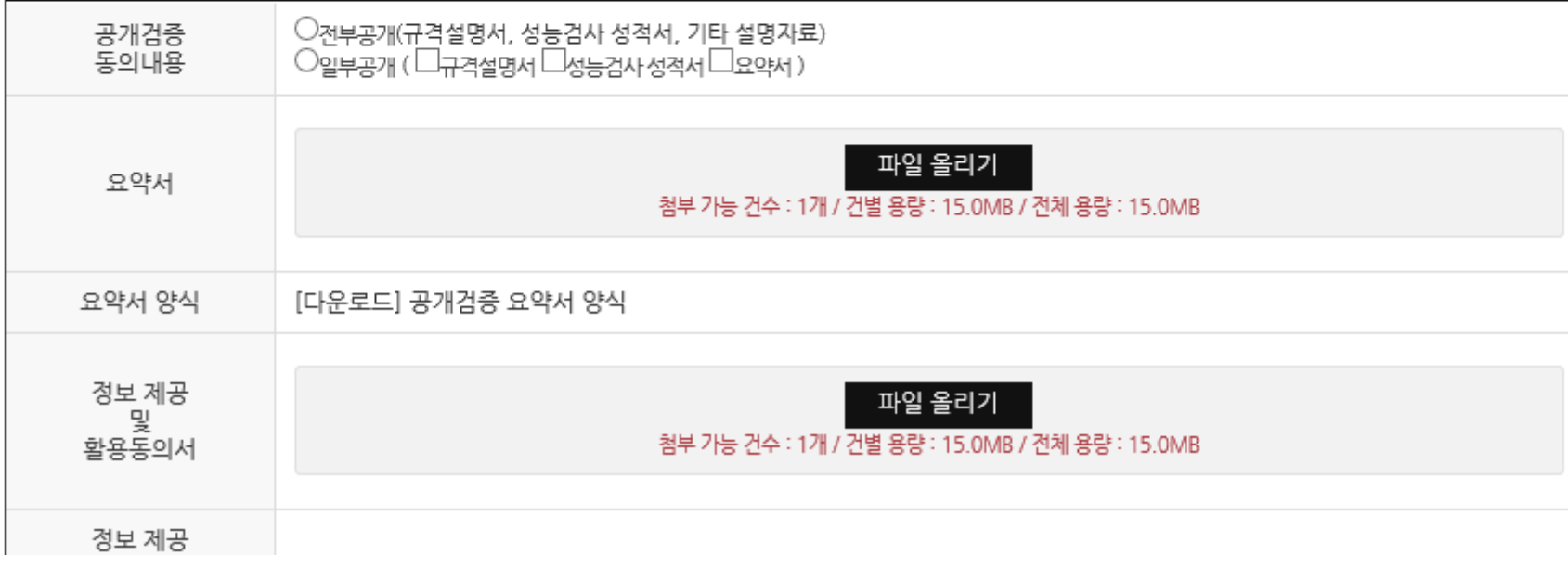

# □ **영문인증서 신청** ⊙ 영문인증서 발급 필요 시 입력 ⊙ 성능인증서 발급 후에도 별도로 신청 가능하오니 최초 신청 시 신청하지 않으셔도 무방합니다 .

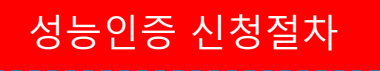

#### ■ 공개검증 정보제공 동의

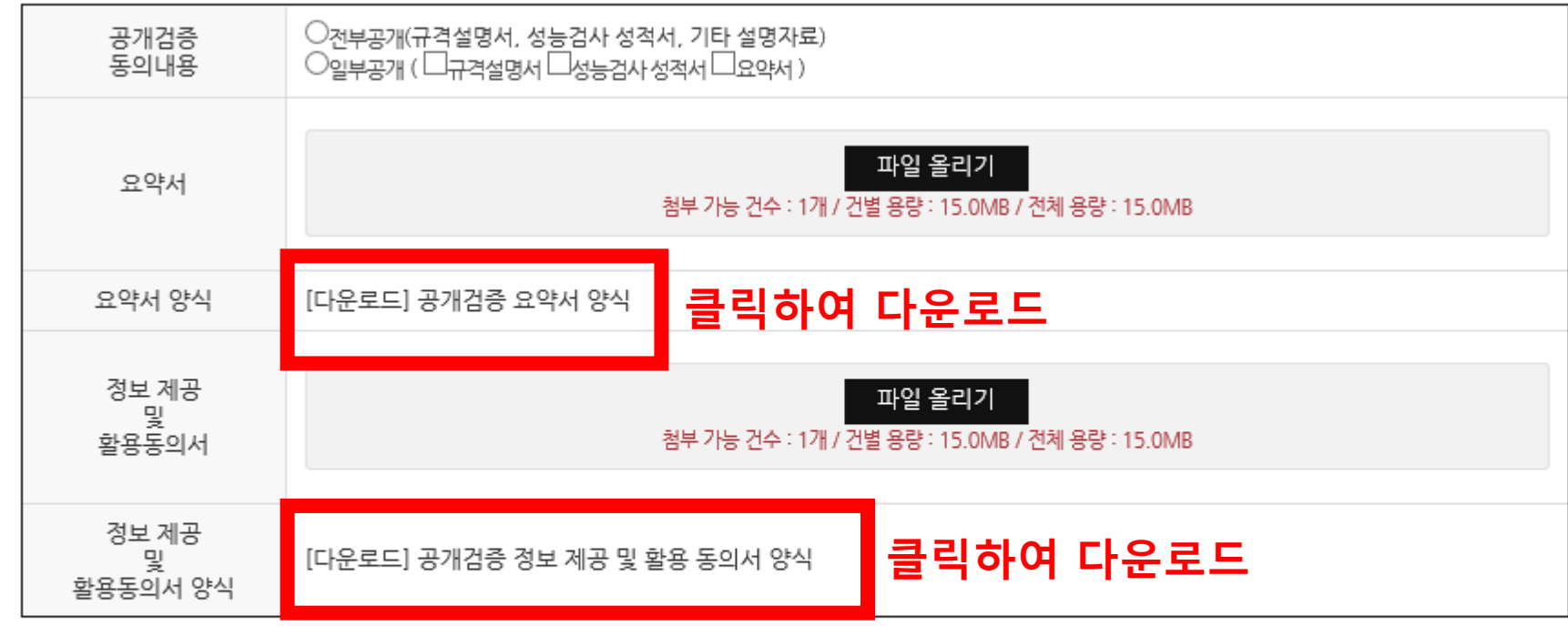

### 제품이미지 등 전부 공개 - 일부공개 : 선택항목 한정하여 공개 ② 요약서 및 정보제공 동의서 양식 다운로드, 작성 후 업로드 ※ **공개검증 게시판 확인 방법** ⊙ 공공구매종합정보 메인 페이지  $\rightarrow$  SMPP 서비스  $\rightarrow$  정보조회  $\rightarrow$  성능인증 공개검증 □ **신청 완료 방법** ⊙ 페이지 하단 '신청' 클릭

→ 신청 완료

□ **공개검증 정보제공 동의(필수)**

※ **접수완료 후 14일간 공개됩니다.**

- 전부공개 : 규격서, 시험성적서,

⊙전부공개, 일부공개 중 선택

① 공개검증 동의내용

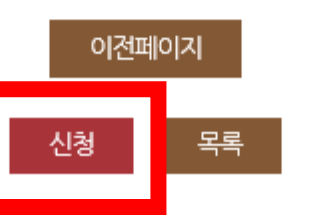

#### 공개검증 정보제공 동의 관련 서식 설명

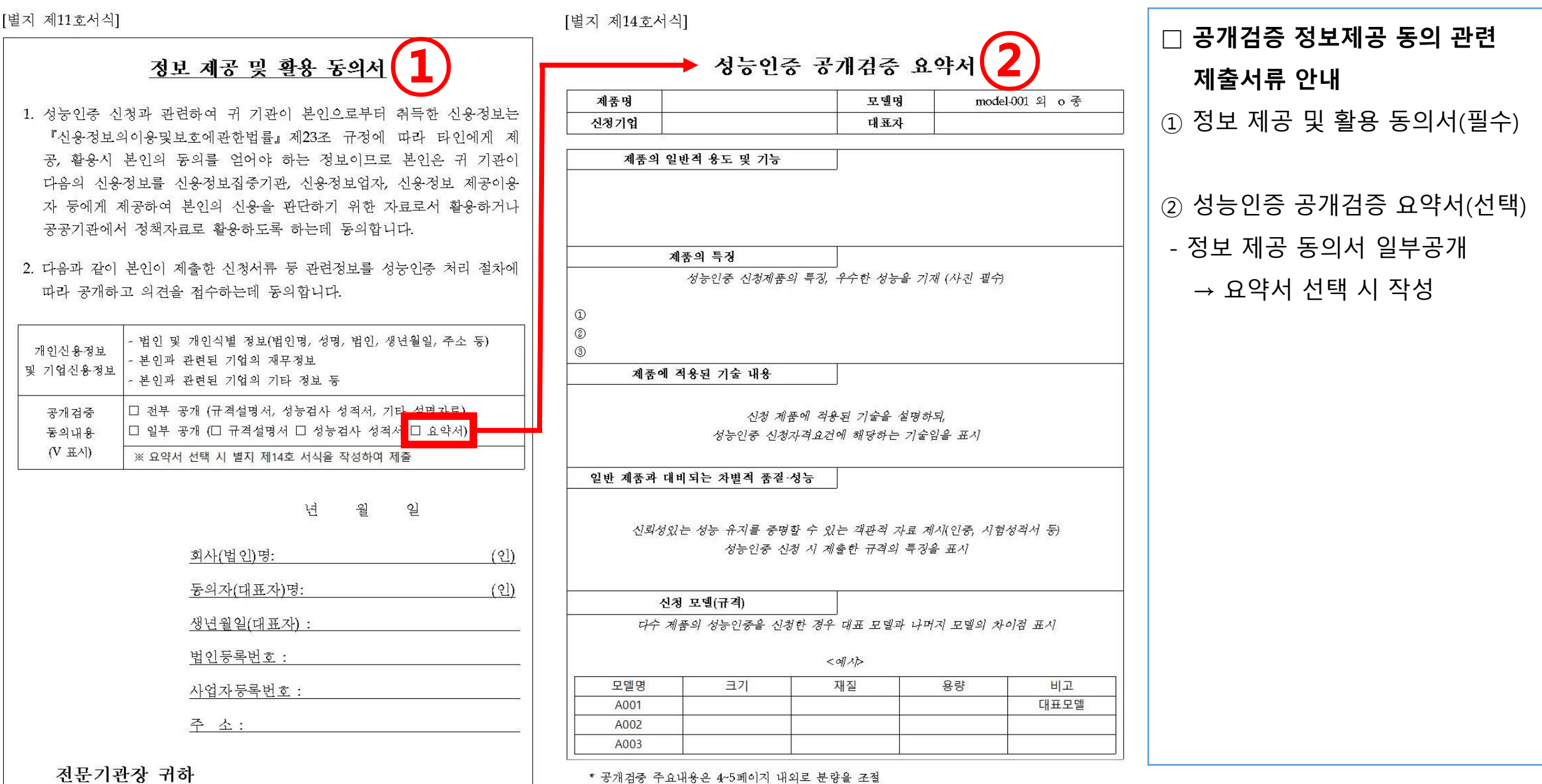

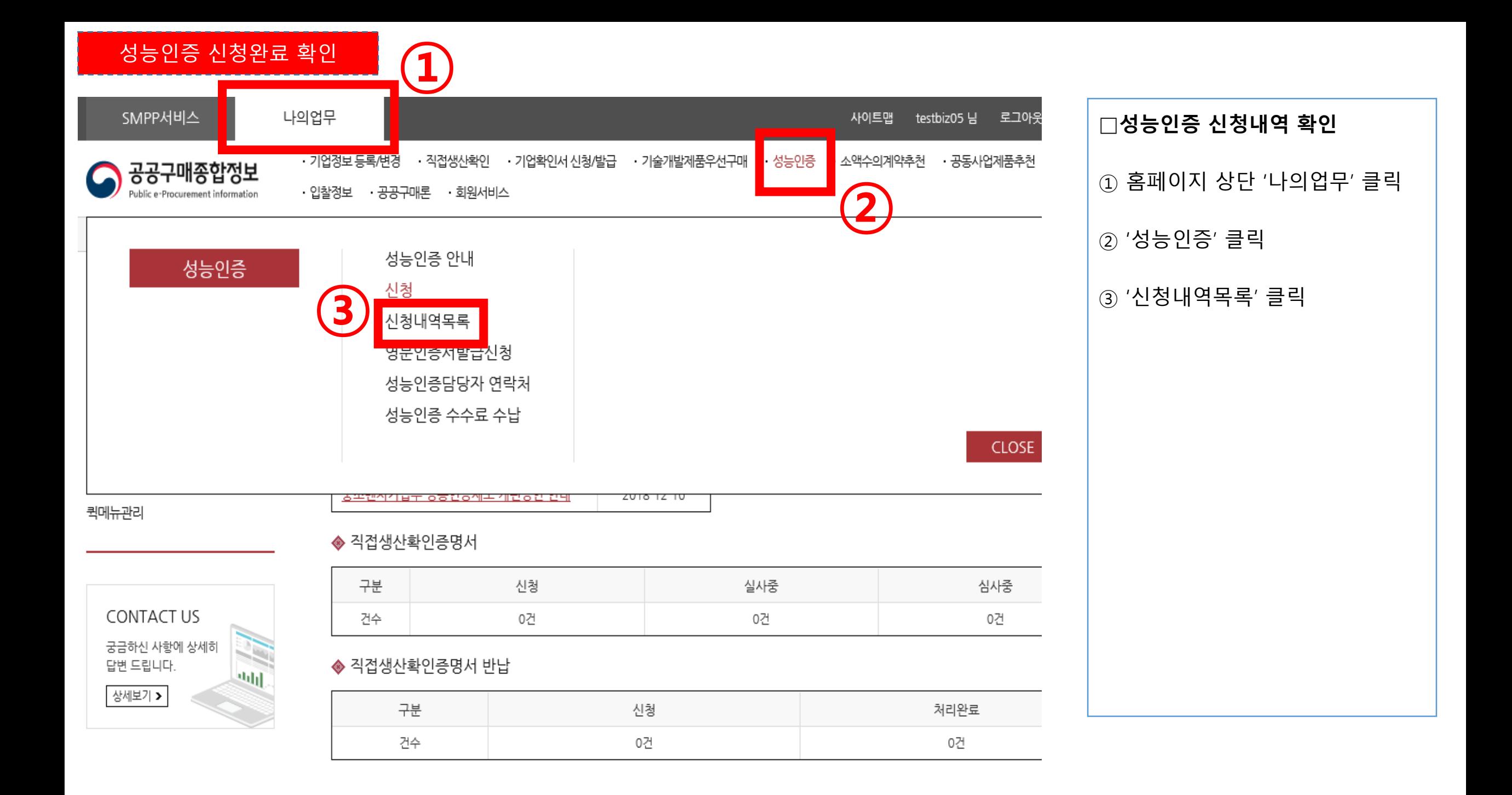

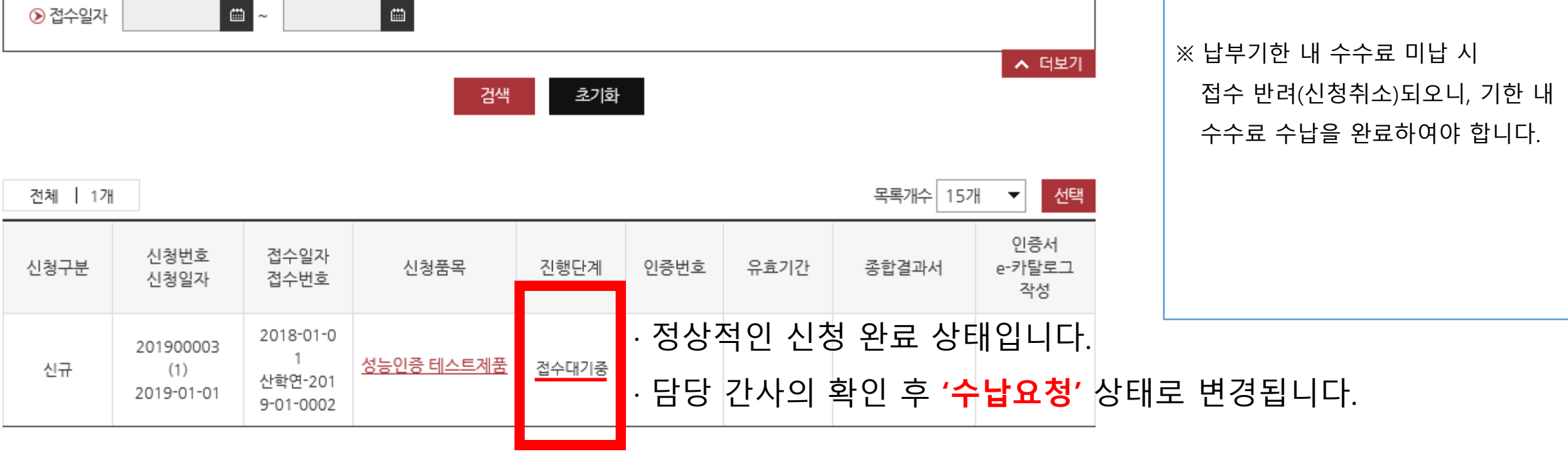

⊙신청구분 전체

 $\blacktriangledown$ 

 $\blacktriangledown$ 

□ **신청내역목록(접수대기중)**

상태입니다.

⊙ 신청 후 전문기관의 서류검토중인

⊙ 전문기관이 접수를 완료한 경우

문자메시지로 안내됩니다.

진행단계가 '수납요청'으로 변경되며

수수료 금액 및 납부기한이 이메일,

※발급된 성능인증 내용이 e-카탈로그 작성으로는 변경되지 않습니다.

- 기술개발제품의 등록된 물품에대해 e-카탈로그 등록 및 작성

 $\blacksquare$ 

○ e-카탈로그 작성

⊙ 신청일자

※ 발급/신청된 품목을 선택하여 상세화면의 최하단 재신청 또는 재발급 버튼을 사용하면 됩니다.

圖

- 성능인증 신청이 "신청취소", "반려" 등으로 발급이 진행되지 않은 상태에서 기존에 신청했던 내용을 불러와서 다시 신청

⊙ 진행단계 전체

#### 성능인증 신청완료 확인

○ 성능인증 확인서 재신청

![](_page_13_Figure_0.jpeg)

○ 환불완료 : 결제완료된 건이 환불이 완료된 상태

○ 결제완료 : 성능인증 수수료 결제가 완료된 상태

○ 수납요청 : 서류검토가 완료되어 수납요청 안내 문자를 받은 3영업일 이내에 수납이 필요한 상태

○ 접수대기중 : 전문기관에서 서류검토가 진행중인 상태

■ 진행단계 안내

"현금영수증 발급"에 "예"를 체크하지 않아 현금영수증 발급이 신청되지 않은 경우입니다. 이 경우는 "수납"탭에서 "현금영수증 발급 신청" 버튼을 누른 3일 후 "www.hometax.go.kr"에서 확인 가능합니다.

※ 국세청 홈택스에서 현금영수증 발행내역이 보이지 않으면 결제 완료시

\*국세청 홈택스 접속하여 현금영수증 발급수단 정보의 별도 입력이 필요할 수도 있습니다.

확인할 수 있습니다.

- 현금 영수증 발행내역은 "www.hometax.go.kr"(국세청 홈텍스)에 접속하여 비용 지급한 구매자의 휴대폰번호나 사업장정보등으로

○ 수납 마무리단계에서 "현금영수증 발급 유무"에 "예"를 체크한 경우에는 현금영수증 발행유무를 국세청 홈텍스에서 확인할 수 있습니다.

■ 가상계좌 결제시 안내

○ 수납요청 안내 문자를 받은 3영업일이내 수납완료하여야하며, 미수납시 4영업일 자동취소됩니다. ○ 수납요청건 중에 일부는 취소가 필요한 경우 좌측 "신청발급내역" 메뉴에서 "신청취소"후 수납진행

○ 신청한 성능인증 건이 모두 서류검토가 완료되어야 수납이 가능합니다.

○ 수납은 가상계좌 방법으로 가능합니다.

■ 수납 안내

성능인증 수수료 수납 및 환불

성능인증 수수료 수납 방법

├╋│확대 ├─│축소 │ 10│ 리셋 ┌ 昌 프린트

① 페이지 스크롤 하단으로 이동 ② 페이지 하단에서 수수료 수납 업무처리 가능

□ 성능인증 수수료 수납 페이지-1

#### 성능인증 수수료 수납 방법

![](_page_15_Picture_52.jpeg)

**- 2**

#### 성능인증 수수료 수납 방법

![](_page_16_Figure_1.jpeg)

![](_page_16_Picture_103.jpeg)

![](_page_17_Figure_1.jpeg)

# □ **가상계좌 발급 단계** ⊙ 가상계좌를 발급받으실 은행을 선택 후 다음단계를 진행합니다 . ⊙ 발급받으신 가상계좌에 성능인증 수수료 금액을 입금하시면 신청 절차가 완료됩니다 .

#### 성능인증 수수료 수납 완료(신청 완료)

○ e-카탈로그 작성

 $\vert$  1

- 기술개발제품의 등록된 물품에대해 e-카탈로그 등록 및 작성

※발급된 성능인증 내용이 e-카탈로그 작성으로는 변경되지 않습니다.

![](_page_18_Figure_8.jpeg)

검색

초기화

![](_page_18_Picture_52.jpeg)

□ 수수료 수납완료(신청 완료) ⊙ 성능인증 수수료 납부완료 시 적합성심사중 상태로 변환됩니다. ⊙ 심사일정은 신청서에 입력하신 성능인증 담당자의 이메일, 휴대폰 등을 통해 별도로 안내해 드립니다.

![](_page_19_Picture_0.jpeg)

![](_page_19_Picture_1.jpeg)

# 감사합니다.

![](_page_19_Picture_3.jpeg)